# **StatusBar 3.0**

**Contents**

**Overview**

**Keyboard**

**Mouse**

**Readouts: Options and Special Functions**

**License Agreement and Warranty Disclaimer**

# **Keyboard**

# **Keyboard Access Index**

# **Accessing Help:**

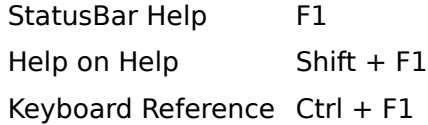

# **Customize Colors:**

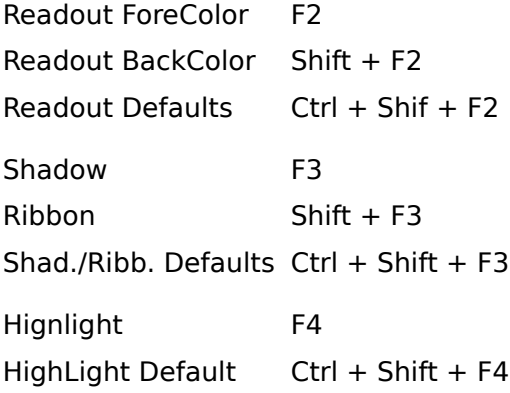

#### **Movement:**

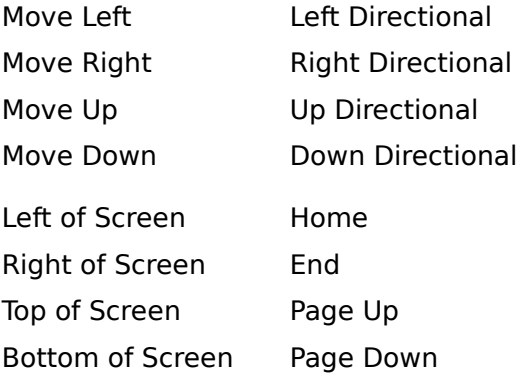

### **Resizing:**

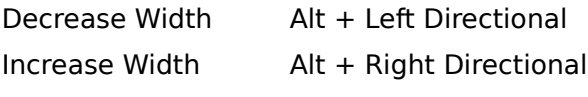

(Height is fixed and cannot be changed.)

**Note:** StatusBar has a minimum width written into the program to prevent read-outs from overlapping. If you attempt to make StatusBar too narrow, it will simply readjust to this minimum width setting.

# **Readout Toggles and Functions:**

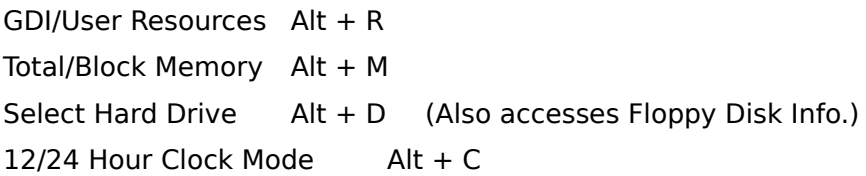

# **Application Control:**

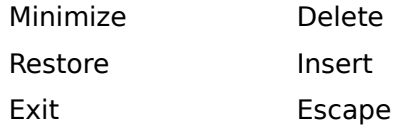

# **Miscellaneous:**

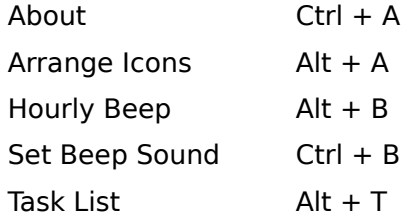

# **Mouse**

# **Mouse Functions and Usage**

#### **Movement:**

- 1. Position the mousepointer over any part of the ribbon (except the clock).
- 2. Press down and hold the RIGHT mouse button.
- 3. Drag StatusBar to its new position.
- 4. Release the RIGHT button.

#### **Resizing:**

- 1. Place the mousepointer over either the left or right border so that the "east/west" mousepointer appears.
- 2. Press down and hold the LEFT mouse button.
- 3. Drag the border left or right to the desired width.
- 4. Release the LEFT mouse button.
- **Note:** There is a minimum width written into the program to prevent read-outs from overlapping. If you attempt to make StatusBar too narrow, it will simply readjust to this minimum width setting. StatusBar's height cannot be changed.

# **Readout Toggles and Functions:**

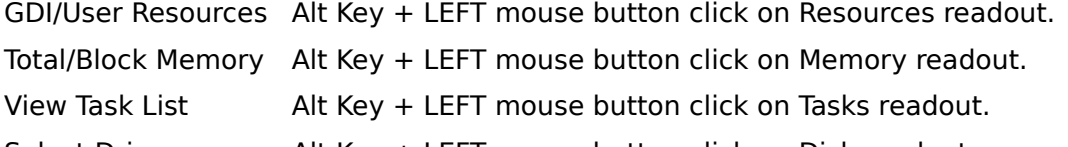

Select Drive **Alt Key + LEFT mouse button click on Disk readout.** 

(This function allows the selection of a different Hard Drive to monitor OR allows access to the pop-up message box with Floppy Disk Info.)

Note: The clock's 12/24 hour toggle is not accessible via the mouse.

# **Application Control:**

Minimize LEFT mouse button double-click on any part of the ribbon (except the clock). Restore LEFT mouse button double-click on icon.

Exit  $C \cup C$ trl Key + LEFT mouse button click on any part of the ribbon (except the clock).

# **Readouts: Options and Special Functions**

GDI: 67% Mem: 6,460K Tasks: 4 C:\ 4,346K  $0:22:24$  AM  $\parallel$ Tue 5/26/1992

#### **GDI/User Resources Readout**

Toggle:  $Alt + R$ ,  $Alt + LEFT$  Mouse Button Click

The first readout on the left displays either the percentage of free GDI resources (default) or the percentage of free User resources. This actually indicates the percentage of the fixed maximum amount of memory available to the dynamic link libraries, GDI.EXE and USER.EXE.

GDI.EXE controls Windows graphical functions (drawing and painting windows, bitmap display, etc.). USER.EXE controls a variety of system functions. The total amount of memory reserved for each of these is fixed, but, generally, the percentage of resources available to GDI.EXE is of greater importance to the user.  Most "low memory" situations, on a properly configured system, are rarely the result of an actual lack of memory, but occur when GDI.EXE uses up the fixed amount of memory available to it.

# **Total Free Memory/Largest Block of Contiguous Memory**

Toggle:  $Alt + M$ ,  $Alt + LEFT$  Mouse Button Click

The second readout from the left displays either the total amount of available memory (default) or the size of the largest block of contiguous memory. Either type of memory display may include, depending on your system's configuration, the amount of conventional memory, extended memory, and expanded memory, as well as the size of an installed permanent swapfile. Thus, they may indicate an amount of memory vastly greater than the amount of your system's RAM.

The format (i.e. the "thousands" separator) depends on the settings made in Control Panel's "International" dialog box.

#### **Current Tasks (and Task List)**

Task List Access:  $Alt + T$ ,  $Alt + LEFT$  Mouse Button Click

The next readout indicates the total number of windows which Windows identifies as "top level" or "parent" windows. This is generally the same as the number of currently running applications, although multiple instances of the same application count as separate tasks, and some applications may have more than one top level window.

Clicking on the Current Tasks readout while holding down the ALT key, or using the accelerator key combination, displays a popup list of the names of the currently running tasks and/or multiple instances of single task.

#### **Free Hard Drive Space (Floppy Disk Info)**

Drive Selection Access:  $Alt + D$ ,  $Alt + LEFT$  Mouse Button Click

The fourth readout continuously monitors the amount of free space on the hard drive where your Windows directory is located. The free space is displayed in kilobytes, thus, for example, 1,000 K would indicate that there is 1 megabyte of free space available.

The format (i.e. the "thousands" separator) depends on the settings made in Control Panel's "International" dialog box.

If you have more than one hard drive, you may select a different drive to monitor (but StatusBar will always begin with your "Windows drive"). Access the Drive Selection popup dialog box by clicking on the readout while holding down the ALT key, and then enter the drive letter of a different drive.

Floppy disk drives will not be continuously monitored. If you enter the letter of a floppy drive in the popup dialog box, StatusBar will display the size of the selected disk and its available free space in a message box instead.

Be sure that you have a disk in the selected floppy drive before attempting this.

### **Current Time**

12/24 Hour Clock Mode Toggle: Alt + C

Enable/Disable Hourly Beep:Alt + B

Select Hourly Beep Sound: Ctrl + B

The fifth readout is a digital clock face that displays the current system time.    The time may be displayed in either a 12 Hour AM/PM format (default) or in a 24 Hour European, or "military," format.

The clock offers an optional Hourly Beep, and Windows 3.1 users also have the option of replacing the regular system beep sound with a multi-media .WAV file sound. WAV file choices are limited to those which are already assigned to system events in Control Panel's "Sounds" dialog box.

Note: Although capable of displaying 12 or 24 Hour time, the clock does not support true European formatting (i.e. leading or non-leading zero, alternate separators, etc.). This is unavoidable since the clock is a custom control that does not have this capability built in.

#### **Current Day/Date**

The final readout displays a three letter abbreviation of the current day's name and the current date in the Short Date format (i.e. day/month/year order, separator, leading or non-leading zero, etc.) as it appears in Controls Panel's "International" dialog box

To reformat the display, you must make changes in Control Panel and restart Windows before your changes can take effect. This is also true of the other readouts that support any type of non-U.S. formatting.

# **Overview**

# **Introduction to StatusBar**

FileBoy's StatusBar 3.0 monitors (from left to right) the percentage of Free GDI or User Resources (toggle), Total Free Memory or Size of the Largest Contiguous Block of Memory (toggle), Number of Current Tasks, Free Space on a Selected Hard Drive; Current Time, and Current Day/Date. There are a number of new features and greater mouse and keyboard support has been added to this version.

#### **Other Features:**

- \* A Windows Task List in a pop-up message box.
- \* Floppy disk Total and Available Space info in a pop-up message box.
- \* Arranges the icons on the desktop.
- \* 12 or 24 Hour (military) clock display.
- \* An optional Hourly Beep. Windows 3.1 users can assign one of a limited selection of .WAV files to be used in place of the system beep.
- \* Readouts (except the clock) are formatted according to the International section [intl] in your WIN.INI file.
- \* The color of any part of the window is customizable. 16 colors are available to choose from.
- \* Automatically saves all user-defined settings in the initialization file common to all FileBoy applications, FILEBOY.INI.
- \* When minimized, StatusBar's icon caption displays Total Free Memory.

#### **Requirements:**

- \* StatusBar's executable file, STATBAR.EXE, and the help file, STATBAR.HLP, may be placed in any directory you choose, but they must be in the same directory in order to access the help file (the help file is not required for operation).
- \* The required dynamic link libraries, VBRUN100.DLL and QPRO.DLL, must be located in a directory listed in your DOS path.
- \* The International options (accessed via Windows' Control Panel) must be set in the manner in which you wish StatusBar's readouts to appear.
- \* For replacing the system beep (used by the Hourly Beep option) with a .WAV file sound recording, you must have Windows 3.1, and you must have previously assigned .WAV files to system actions via the "Sounds" dialog box in Windows' Control Panel.
- \* If the initialization file, FILEBOY.INI, does not exist, StatusBar will create it in your Windows directory. It must remain there in order for StatusBar to access it's stored settings. If removed, Status bar will simply create another one the next time it is run.

See also: Keyboard

Mouse

# **Dynamic Link Libraries**

#### Unregistered Users Only:

If you do not have VBRUN100.DLL, it may be obtained from the MSBASIC forum on Compuserve or from any good BBS.

If QPRO.DLL was not included in your StatusBar package, it may be obtained from Compuserve's WINADV forum in the file FBRUN.ZIP, or by contacting the author.

See the STATBAR.WRI file for details.

# **License Agreement and Warranty Disclaimer**

# **FileBoy's StatusBar 3.0**

Copyright © 1992 Marshal Bostwick - All Rights Reserved

To contact the author via Compuserve E-mail, send mail to:

Marshal Bostwick 76646,2552

For registration and pricing, see the order form in the file REGISTER.WRI (Windows Write format) or in REGISTER.TXT (ASCII format).

# **License Agreement and Warranty Disclaimer:**

You should carefully read the following terms and conditions before using this software. Use of this software indicates your acceptance of these terms and conditions. If you do not agree with them, do not use the software.

# **Shareware Version:**

You are hereby licensed to:

- 1. Use the Shareware Version of the software for a 30 day evaluation period.
- 2. Make as many copies of the Shareware version of this software and documentation as you wish.
- 3. Give exact copies of the original Shareware version to anyone.
- 4. Distribute the Shareware version of the software and documentation in its unmodified form via electronic means.

QPRO.DLL: Two separate copies of the Shareware package are usually uploaded to Compuserve, one with the necessary dynamic link library, QPRO.DLL, and one without. Nonetheless, QPRO.DLL is considered to be part of the Shareware version of the software. Regardless of the source, if you wish to redistribute your Shareware version, please be sure to include QPRO.DLL in the package you redistribute.

There is no charge for any of the above.

# **Redistribution:**

You are specifically prohibited from charging, or requesting donations, for any such copies, however made; and from distributing the software and/or documentation with other products (commercial or otherwise) without prior written permission from the author.

# **Evaluation and Registration:**

This is not free software. This license allows you to use the Shareware version of the software for evaluation purposes without charge for a period of 30 days. If you use this software after the 30 day evaluation period, purchase of the appropriate License is required (see REGISTER.WRI or REGISTER.TXT for pricing).

Payments must be in U.S. dollars drawn on a U.S. bank, and should be sent to:

Marshal Bostwick 927 East Smith Road Medina, OH 44256

#### **Current Price Policy:**

Since essentially free upgrades of this software are offered to registered users as part of the License Agreement, any increase in the price of the most current version over previous versions, whether due to an increase in the base price of the software or an increase in additional fees, shall apply to any previous version ordered.

In order to avoid situations in which payment received with an order is less than the current total price, all active Shareware versions of the software have a "guaranteed price" expiration date (see REGISTER.WRI or REGISTER.TXT). If this expiration date has passed, you are responsible for ascertaining that no increase in price has occurred before mailing your order, either by obtaining a more recent version, or ,if necessary, by contacting the author.

In the event that an order is received with insufficient payment:

- 1. You will be notified of the situation first by e-mail, if possible, then by U.S. mail.
- 2. Your order will be held, unprocessed, until:
	- a. the balance due is received, or...
	- b. a request to cancel your order is received.

If there is no response to an insufficient payment notification within 90 days, the order will be cancelled automatically and the payment received will either be returned or destroyed.

# **Single-User Licenses:**

One registered copy of the software may be EITHER:

1. Dedicated to a single person who uses the software on one or more computers,

OR

2. Dedicated to a single workstation used by multiple people.

# **Site Licenses**

You may copy the registered version of the software for use on individual stand-alone computers provided that you have obtained a Site License for the software equal to or greater than the total number of computers for which copies of the software will be made, and provided that each copy you make is dedicated to a single, stand-alone computer.

Site Licenses may be applied to network use only in the case of closed, on-site networks (i.e. networks accessible only by workstations located within the proximity of the physical site of the server). You may access the registered version of the software through such a network, provided that you have obtained a Site License for the software equal to or greater than the total number of all workstations capable of accessing the software through the network. Increasing the number of workstations attached to such a network beyond the number allowed by the purchased Site License will require the purchase of a new Site License.

Use of the registered version of the software on a network which permits off-site telecommunication shall be allowed only if you have purchased individual Single-User Licenses for all on-site and off-site workstations capable of accessing the software through the network.

# **Upgrades for Registered Users:**

Registered users will be notified of major upgrades by e-mail, if possible, or by U.S. mail, and will be able to obtain upgrades for only the price of postage, handling, and materials (this fee may vary, depending on current postal rates and/or materials costs). This offer shall apply to all subsequent, non-commercial versions of the software regardless of any increase in the current cost of the software. You do not have to purchase every upgrade to maintain your right to this "registered user" upgrade.

Companies wishing to increase the number of copies allowed by a previously purchased Site License must pay the difference between the cost of the original license and the current cost of the new license, plus the current shipping, handling, and materials fee.

# **Governing Law:**

This agreement shall be governed by the laws of the State of Ohio.

# **Disclaimer of Warranty:**

This software and the accompanying files are sold "as is" and without warranties as to performance of merchantability or any other warranties whether expressed or implied. No warranty of fitness for a particular purpose is offered.

The user must assume the entire risk of using the program. Any liability of the seller will be limited exclusively to product replacement or refund of purchase price.